#### **Important Reminder**

Create QR Codes in Bulk is available to selected customers only. If you are interested in this function, please contact your Relationship Manager or call our Customer Service Representatives at (852) 2198 8000.

#### Steps for Creating QR Codes in Bulk

Steps for Updating Portfolio Daily Limits and Daily Limits and Daily Limits and Daily Limits and Daily Limits

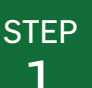

1

# **1** Select and Open the Function

**1** Click \$ Cash Management on the side menu after logging in to Hang Seng Business e-Banking.

**2** Go to FPS > Create QR Codes in Bulk.

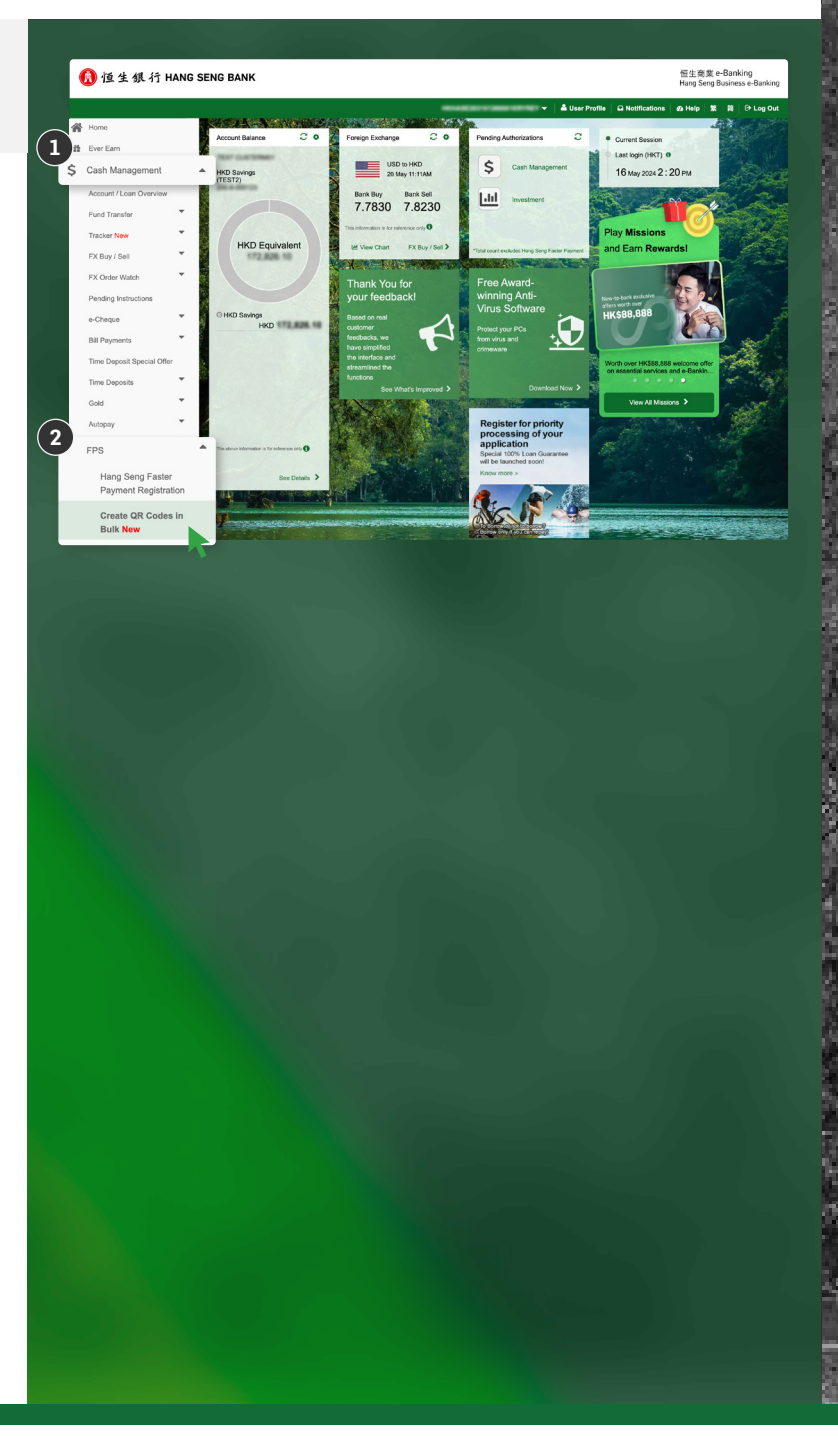

Steps for Creating QR Codes in Bulk

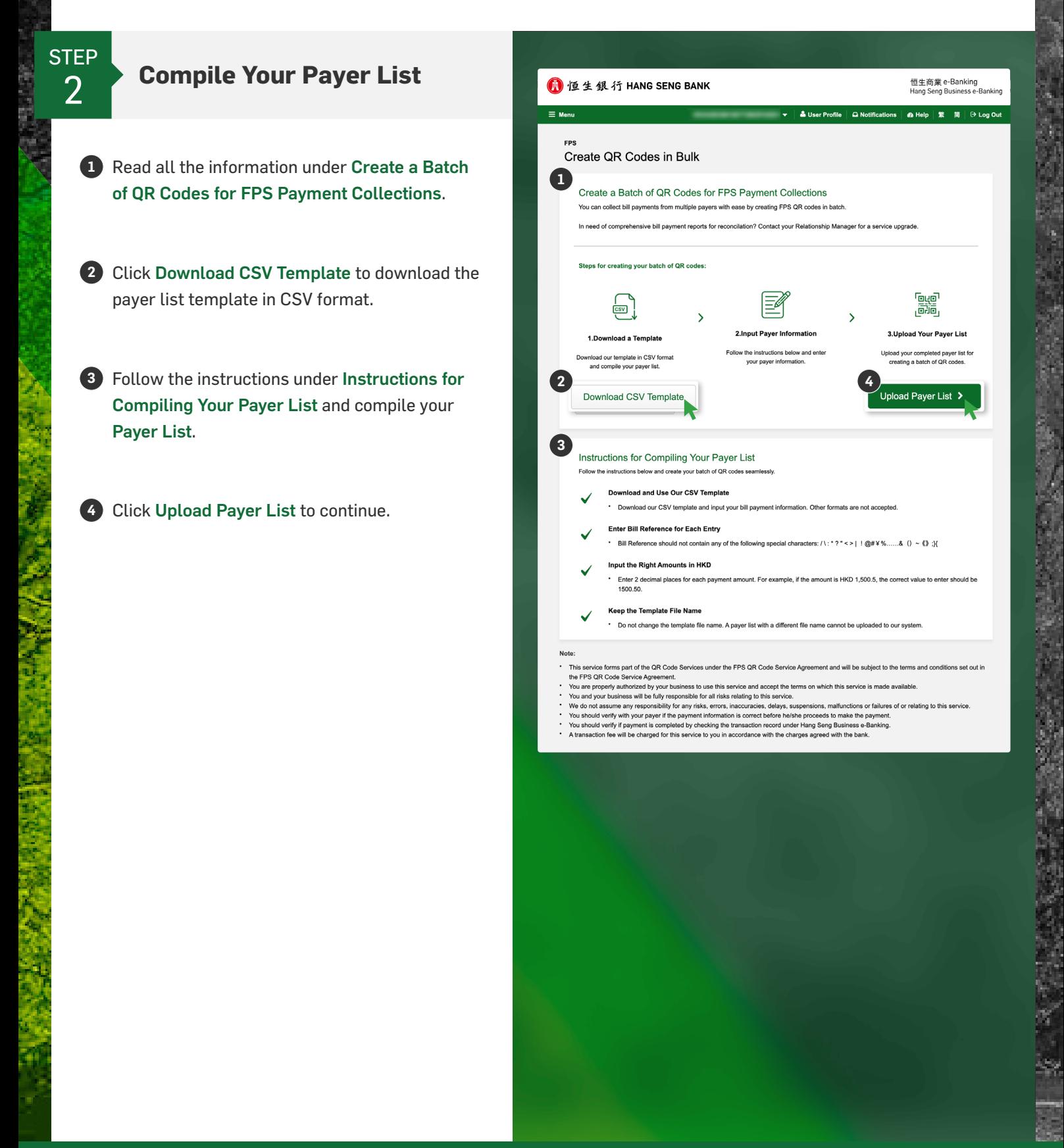

Steps for Creating QR Codes in Bulk

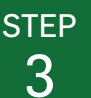

#### **Set Preferences and Upload Payer List**

- **1** Select the Account to Collect Bill Payments (FPS ID) using the dropdown menu.
- **2** Select the appropriate option to indicate if you want to display Hang Seng Logo on every QR code.
- **3** Click Upload to upload and preview your Payer List. If you have changes to make, click Replace File to reupload an updated payer list.
- **4** Read the whole Terms and Conditions section and tick the box to confirm that you understand and accept the Terms and Conditions.

**5** Click Next to continue.

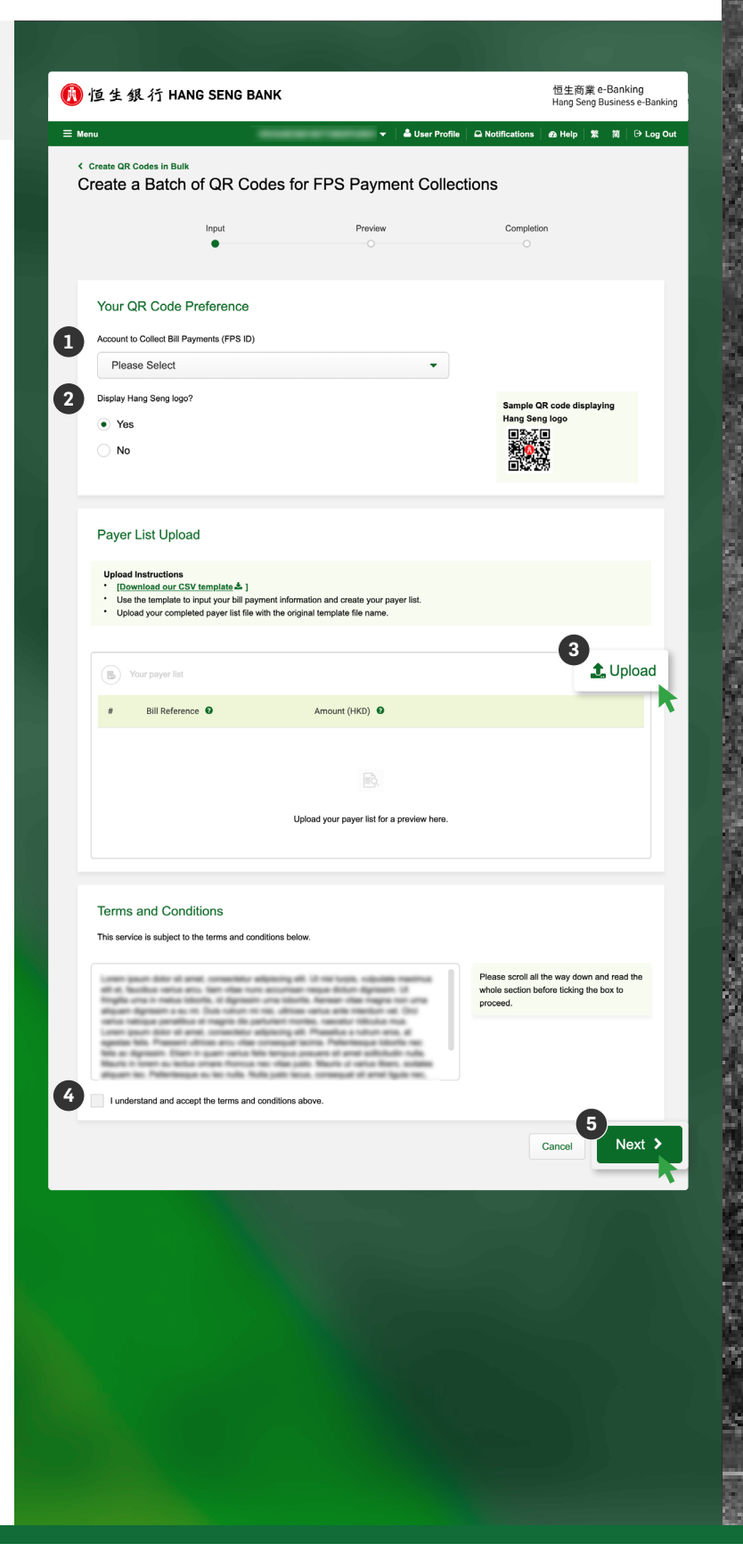

Steps for Creating QR Codes in Bulk

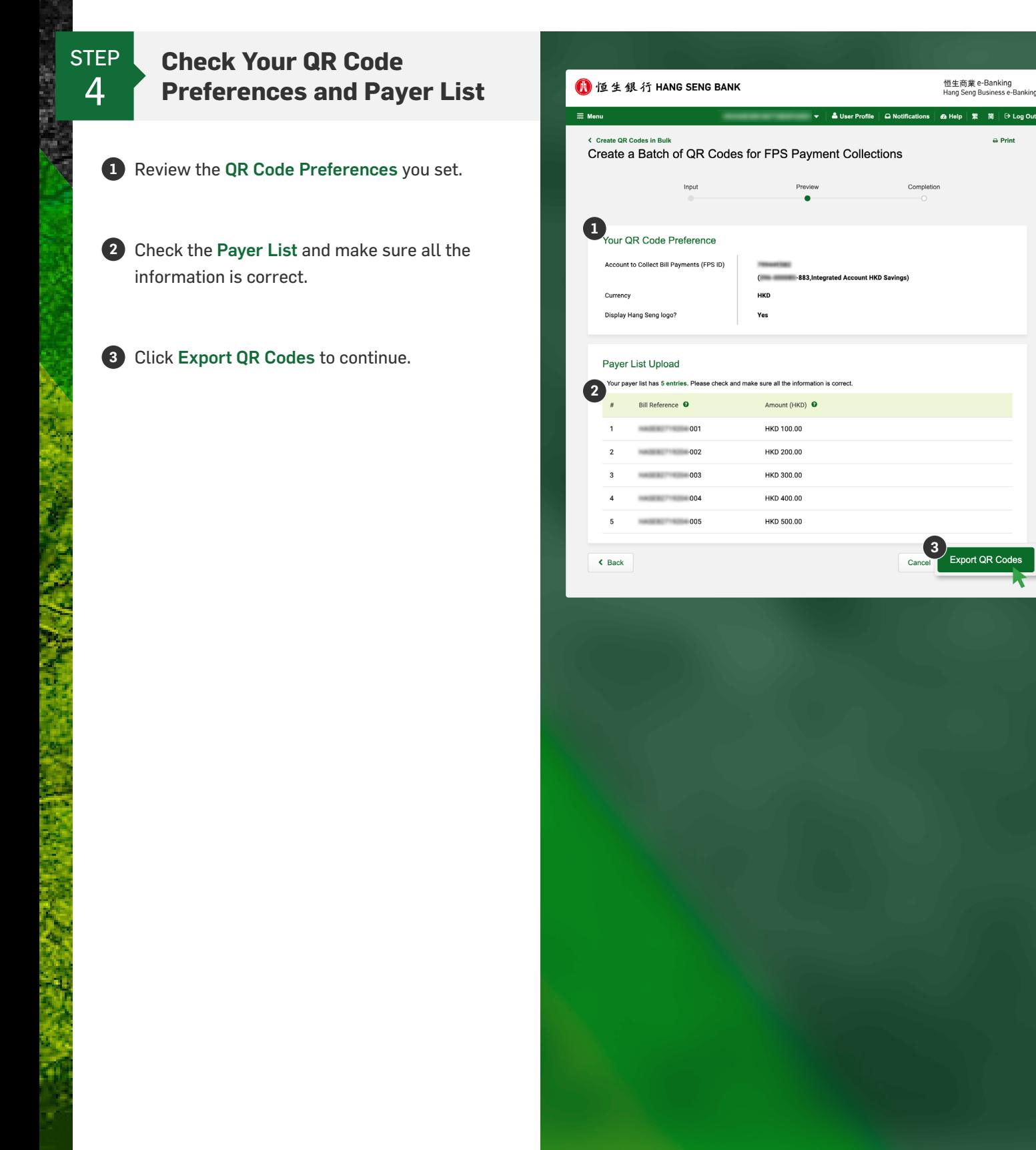

Steps for Creating QR Codes in Bulk

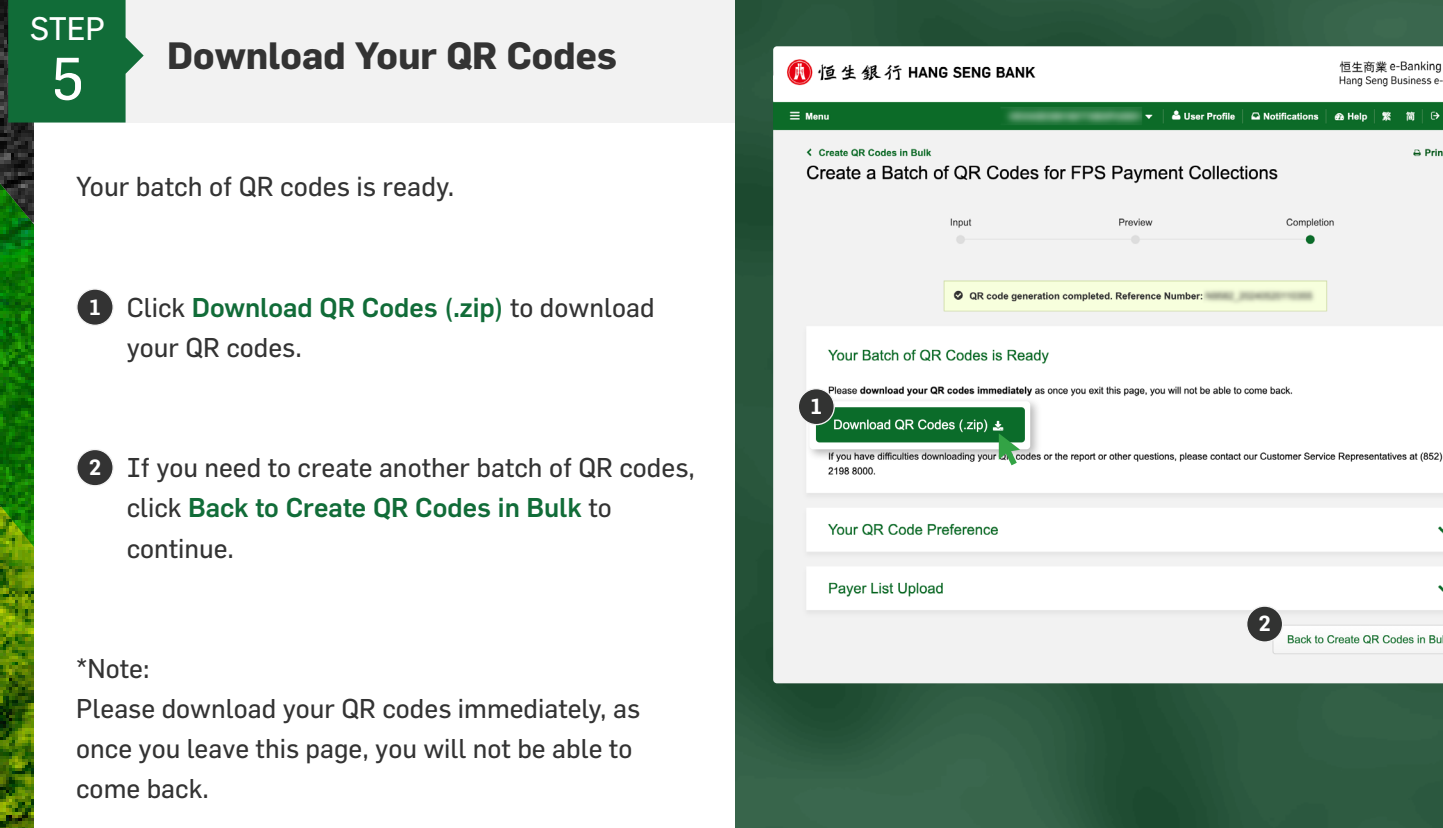